**TERESTRIANISM** 

**SADIPA** 

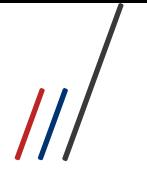

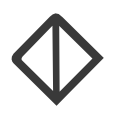

Todos os direitos autorais reservados pela **FADIPA.**

Proibida a reprodução total ou parcial, bem como a armazenagem em sistema de recuperação e transmissão, de qualquer modo ou por qualquer outro meio, seja este eletrônico, mecânico, de fotocópia, de gravação, ou outros, sem prévia autorização por escrito da proprietária.

O desrespeito a essa proibição configura em apropriação indevida dos direitos autorais e patrimoniais da FADIPA.

Conforme artigos 122 e 130 da LER n° 5988 de 14 de dezembro de 1973.

# **FADIPA**

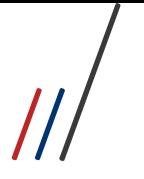

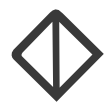

Nesse tutorial, iremos mostrar como acessar o TEAMS, pelos aplicativos que você tem no Office 365, liberado em seu email institucional.

Para iniciarmos você deve acessar seu e-mail institucional da FADIPA, pelo endereço http://www.outlook.com, conforme mostra a imagem a seguir.

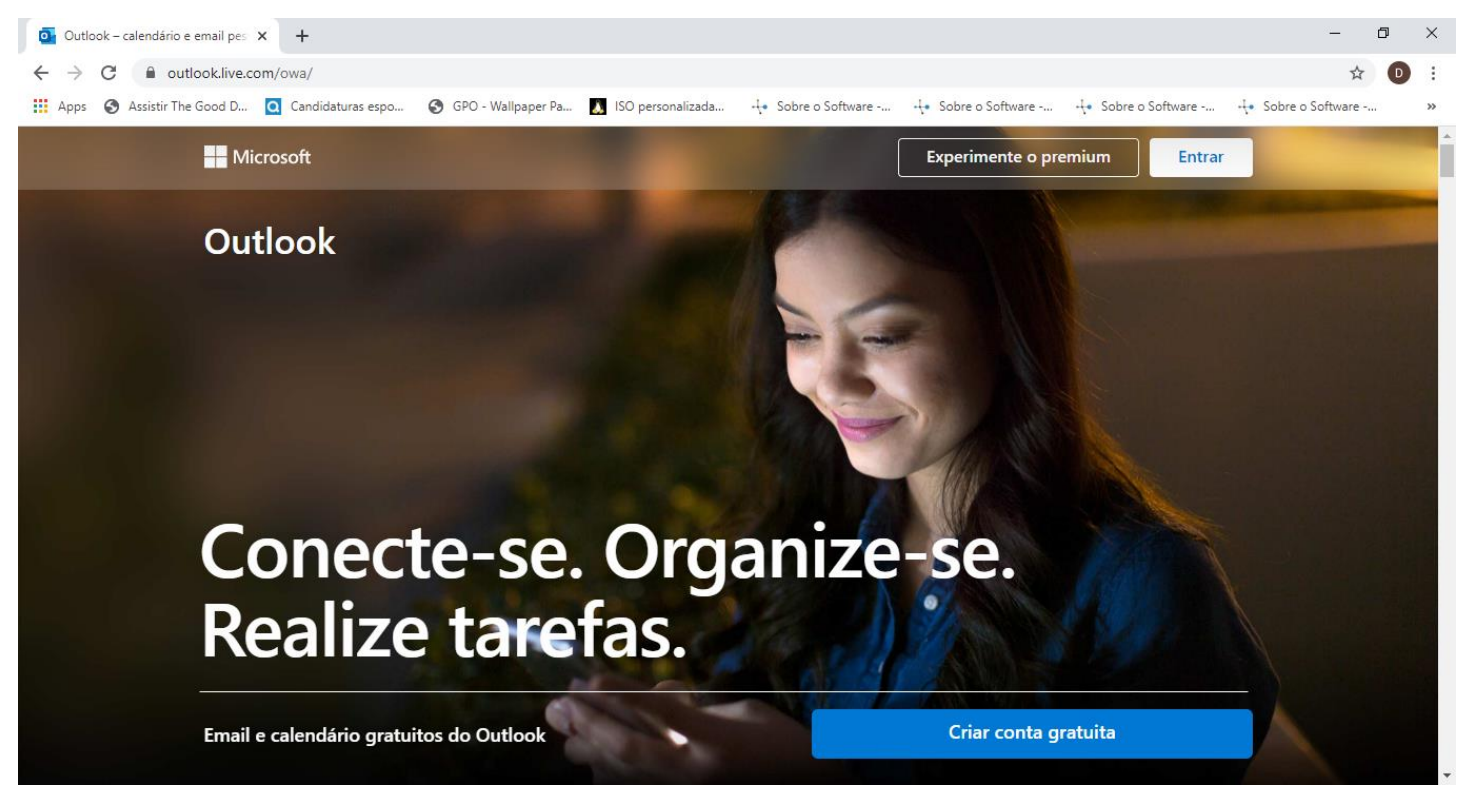

Em seguida clique no botão Entrar, localizado no canto superior direito da tela.

Na tela que será mostrada em sequência, informe seu e-mail da FADIPA, o mesmo que a coordenação ou o Depto de TIC da FADIPA lhe passou, e clique no botão Próximo, conforme mostrado na imagem abaixo.

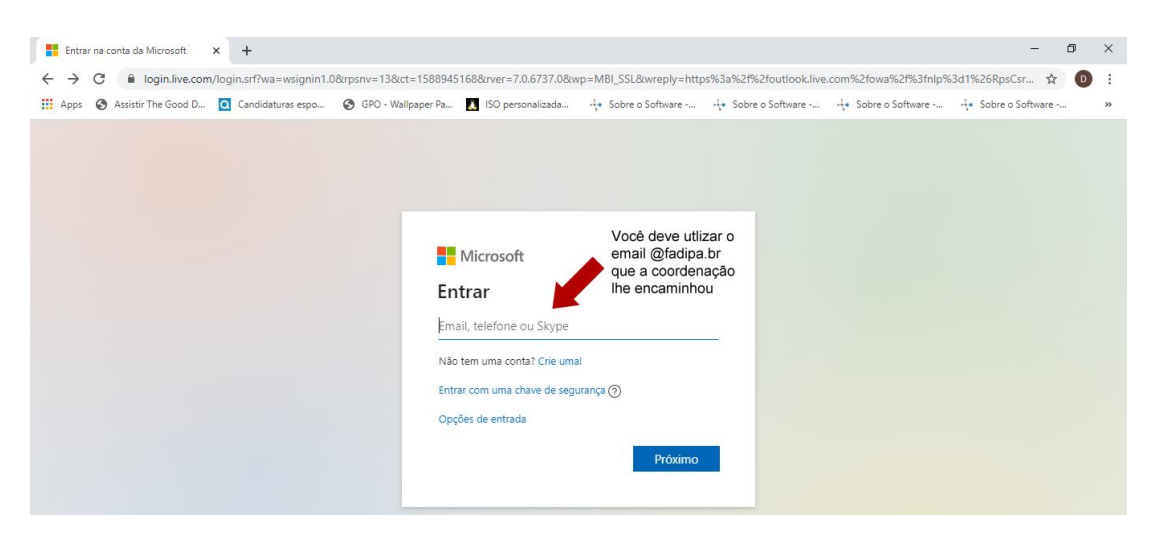

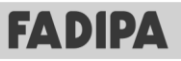

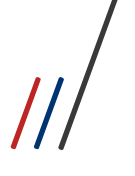

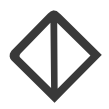

Na tela seguinte você deve informar a senha que é composta da seguinte forma, **Prof@CPF** (onde CPF deve ser informado o número do seu CPF sem ponto e sem traço) e depois clicar em Entrar, como mostra a imagem.

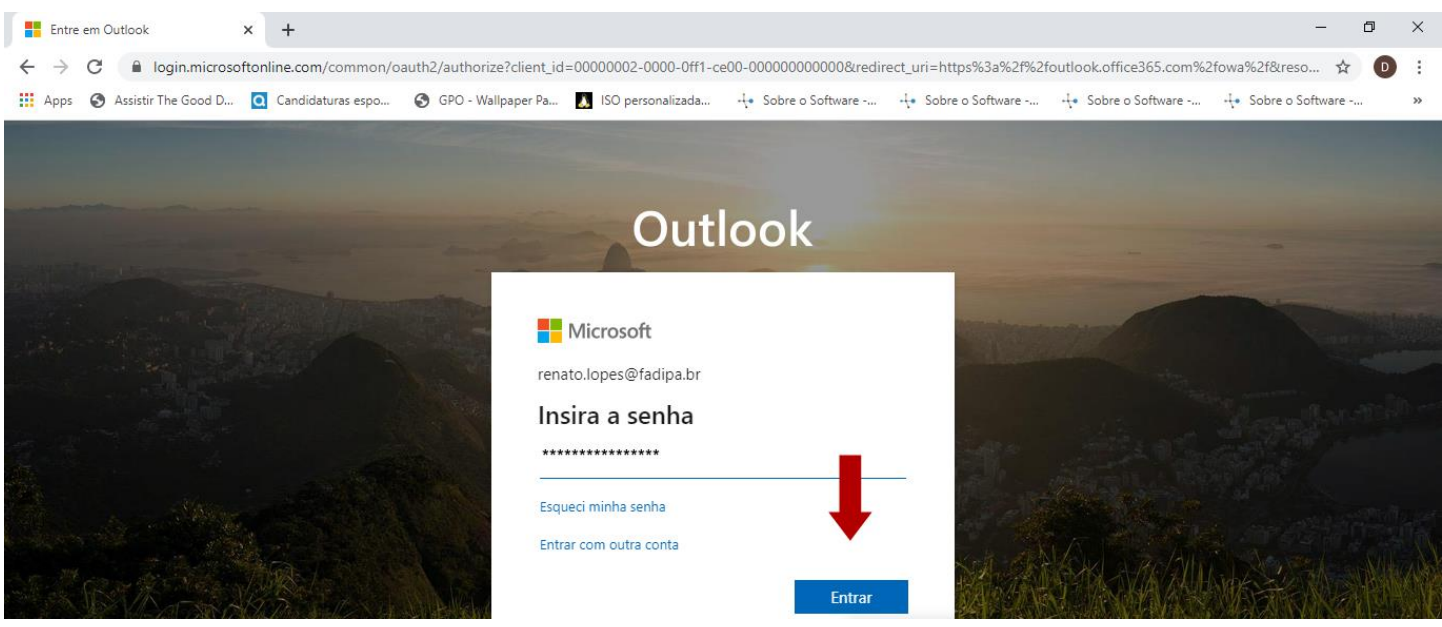

Feito isso, você será direcionado a Caixa de Entrada do seu email. Para acesso ao TEAMS, pelo Office 365, você deve clicar no ícone **iff** localizado no canto superior direito, como indica a imagem a seguir.

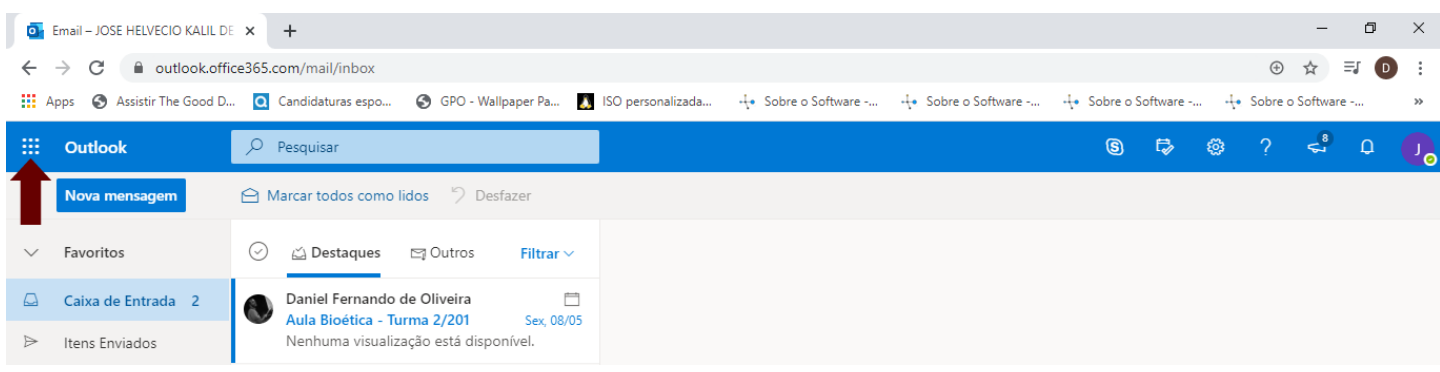

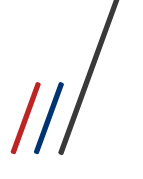

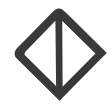

Ao clicar nessa tela, lhe será exibido alguns aplicativos, de todos que se encontram disponíveis para você em sua conta do Office365, conforme mostra a imagem.

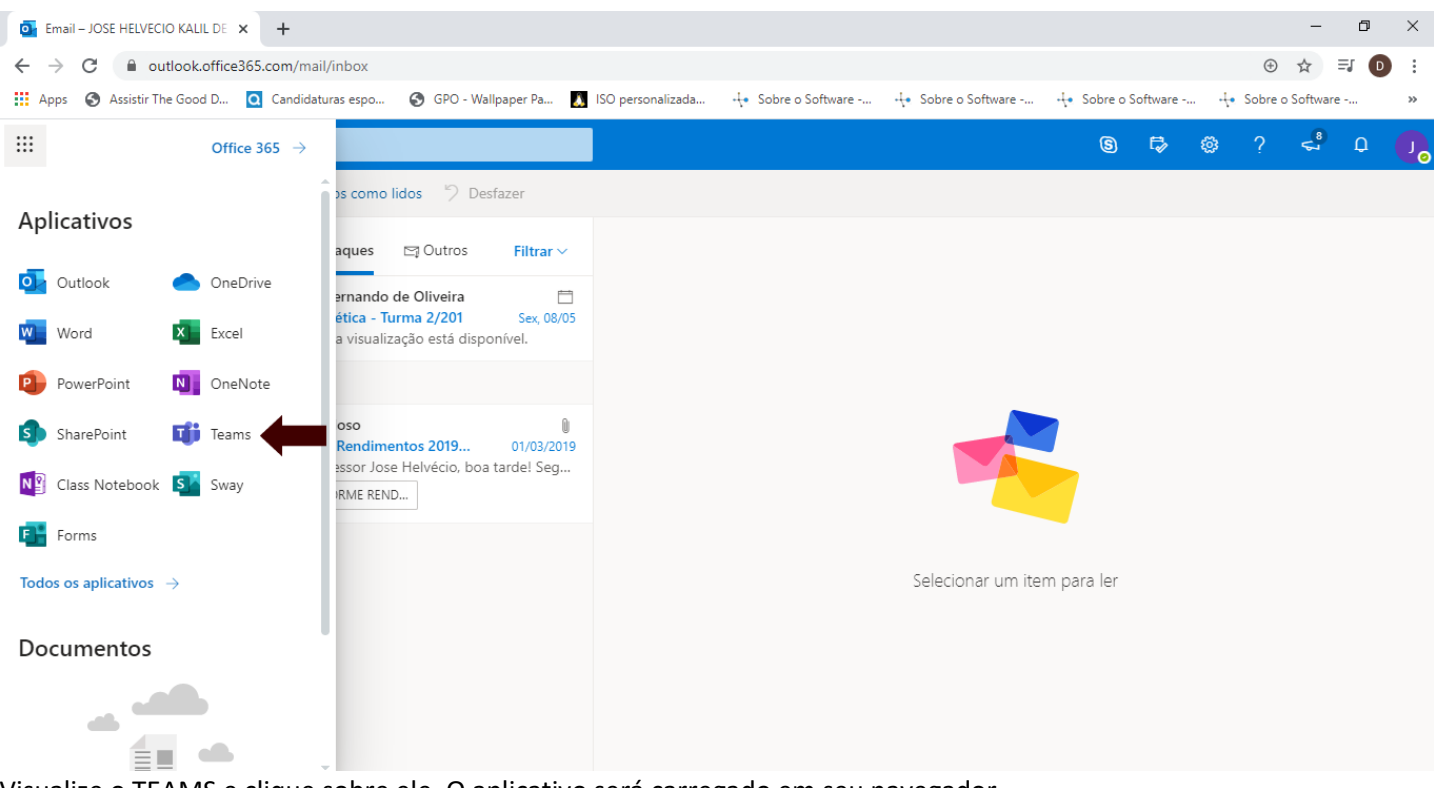

Visualize o TEAMS e clique sobre ele. O aplicativo será carregado em seu navegador.

Caso o TEAMS tenha sido mostrado na tela anterior, pule os três próximos passos, caso não tenha sido mostrado para você, faça os seguintes passos:

--Clique em Todos os aplicativos, conforme mostra a imagem, que os aplicativos serão exibidos.

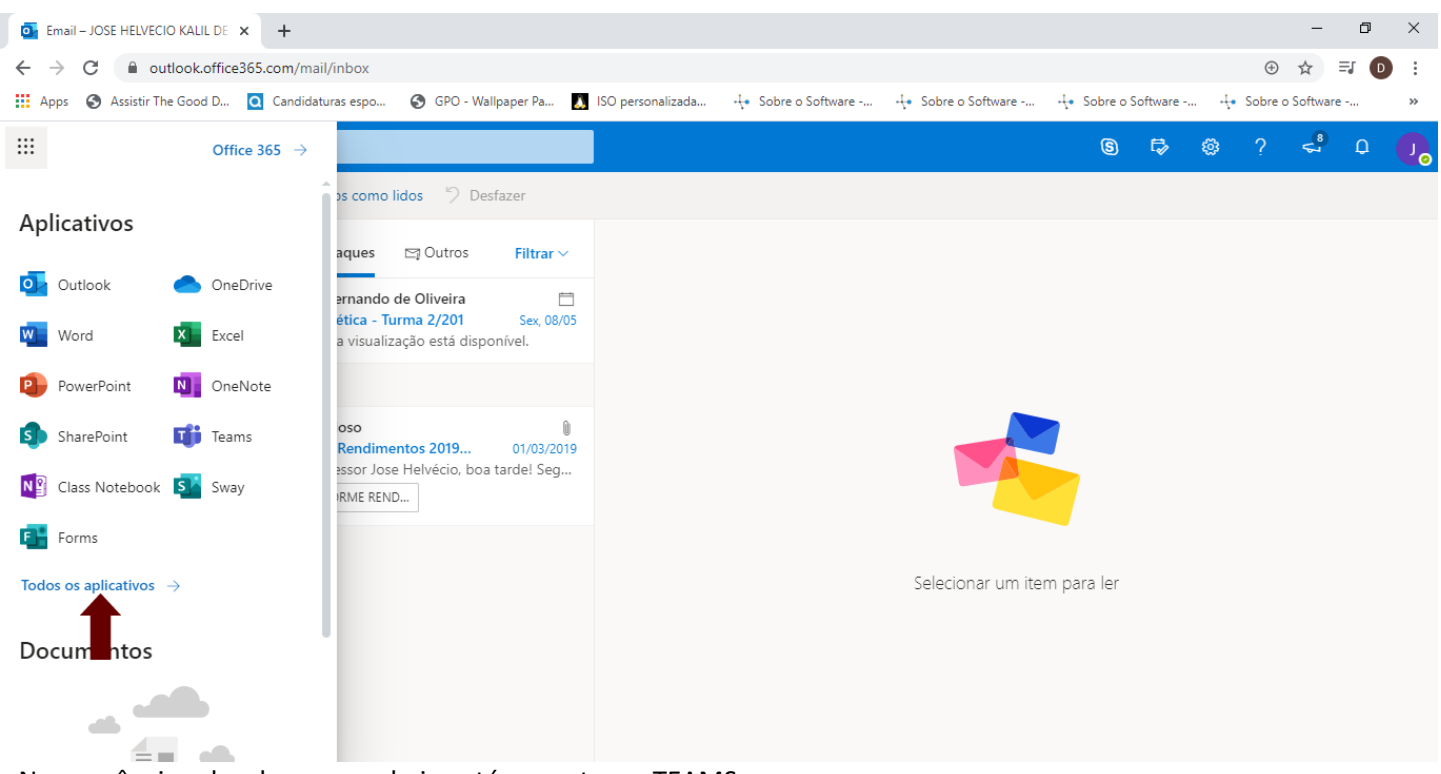

--Na sequência role a barra para baixo até encontrar o TEAMS.

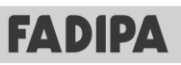

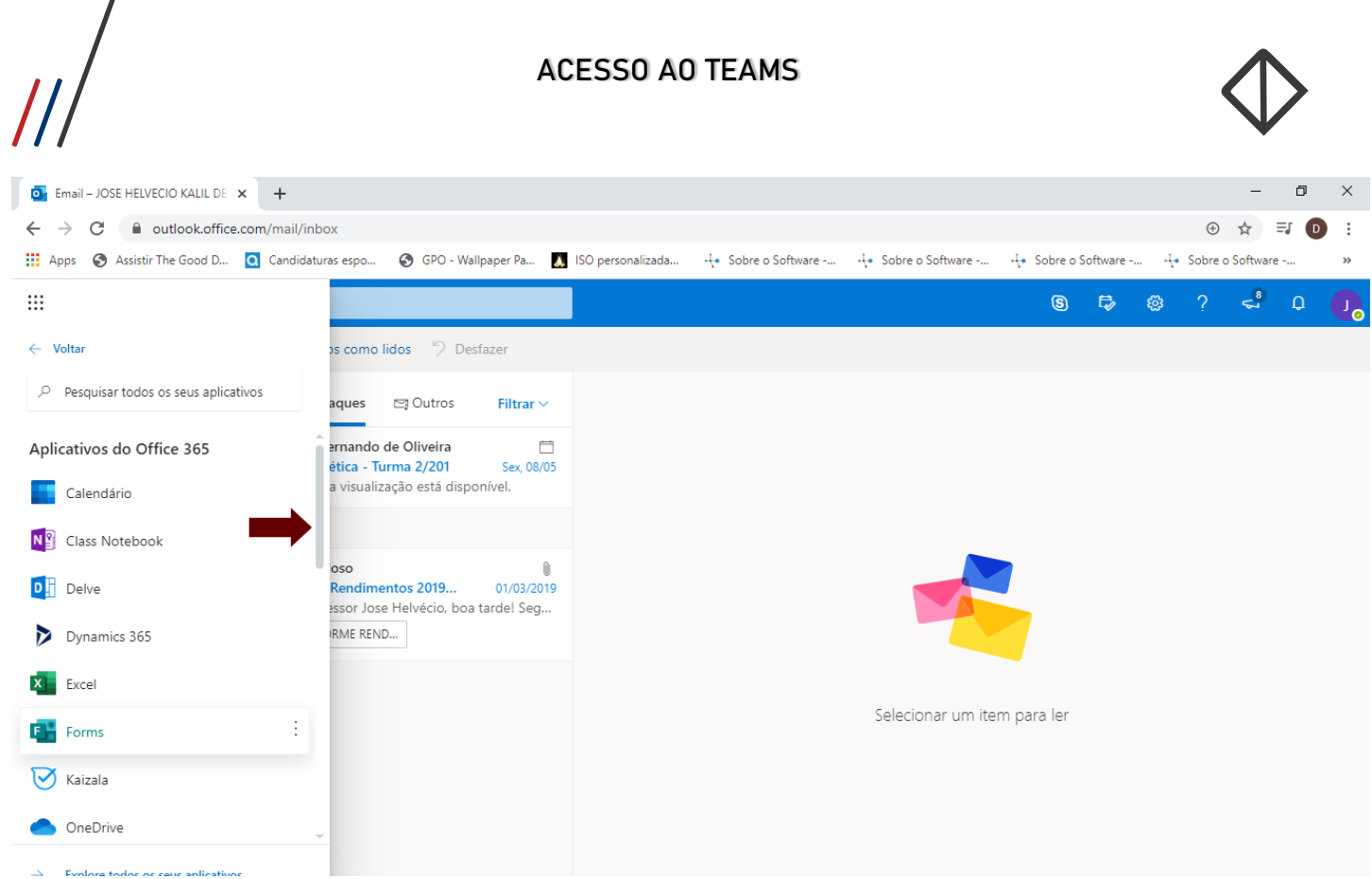

--Ao encontrar o TEAMS, clique sobre ele que o aplicativo será carregado em seu navegador, não sendo necessário instalar o mesmo.

O TEAMS será carregado pra você conforme mostra a tela abaixo.

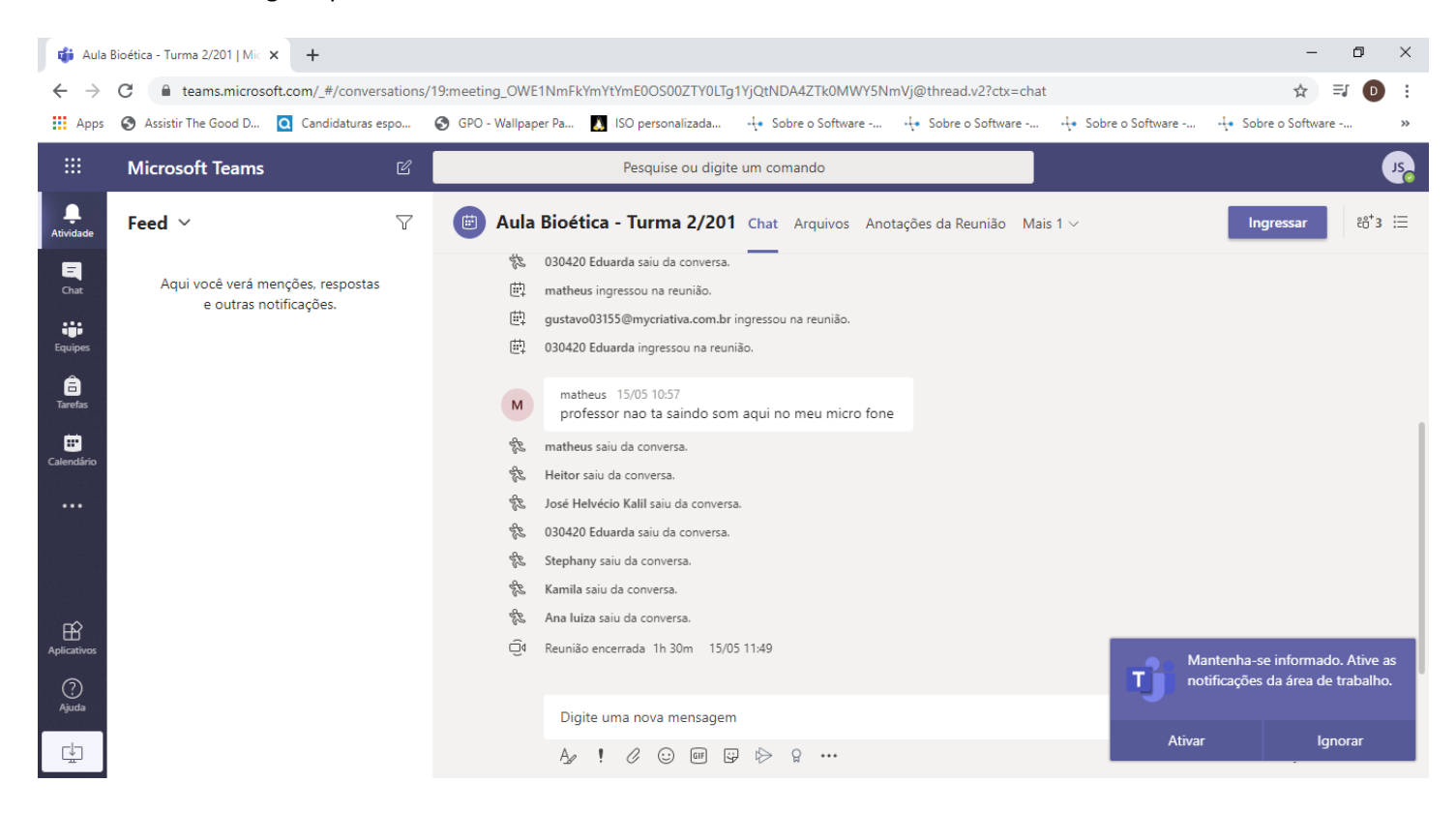

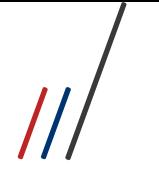

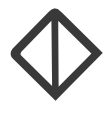

imagem abaixo.

Para acesso ao Calendário, clique sobre o ícone que você irá para todas as suas atividades agendadas, conforme

**FADIPA** 

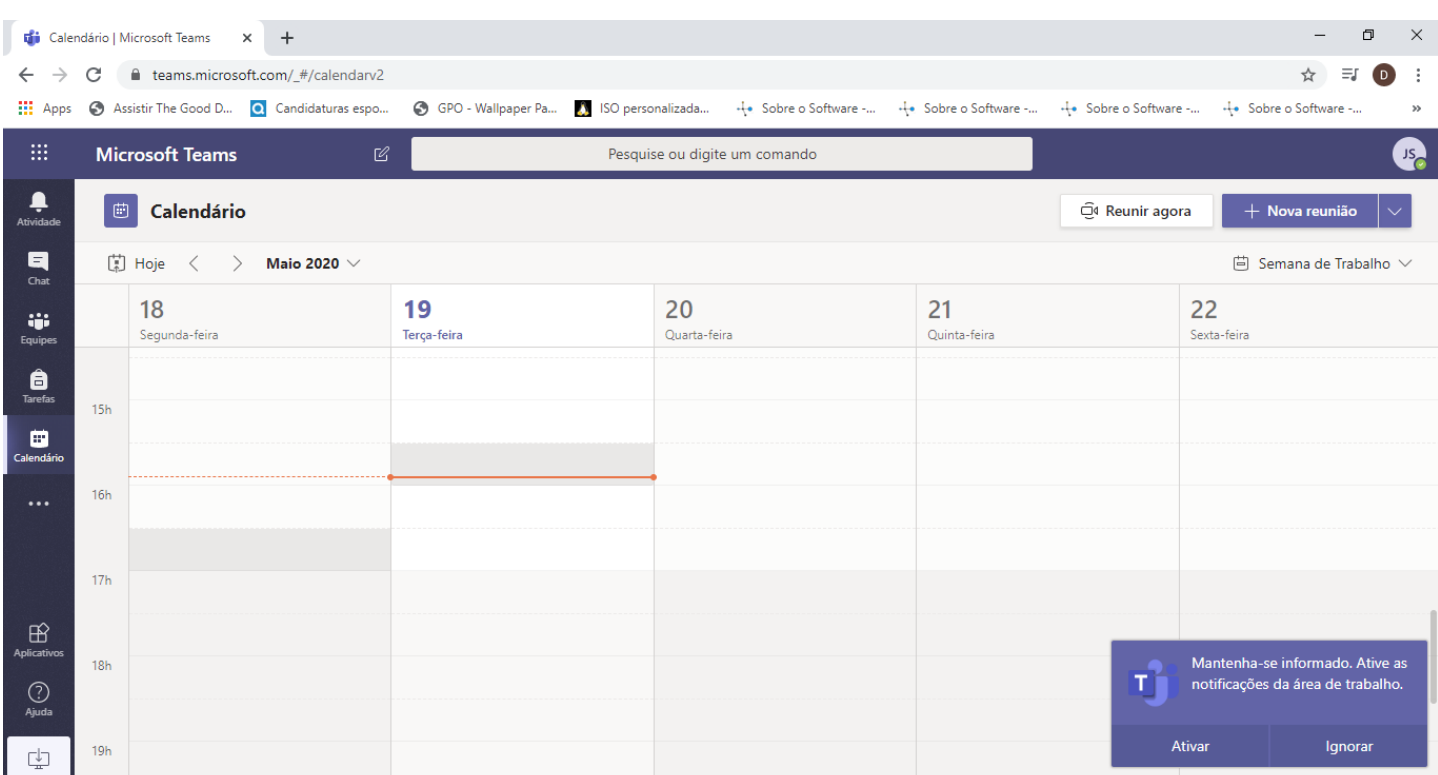

O calendário sempre será carregado no dia e hora corrente, por exemplo se você acessa o TEAMS às 16:00 e sua aula é às 11:30, ele vai carregar naquele horário de acesso, no caso às 16:00. Para ver sua aula, você deve rolar a barra localizada no canto direito, para cima ou para baixo, de acordo com o horário que deseja ver.

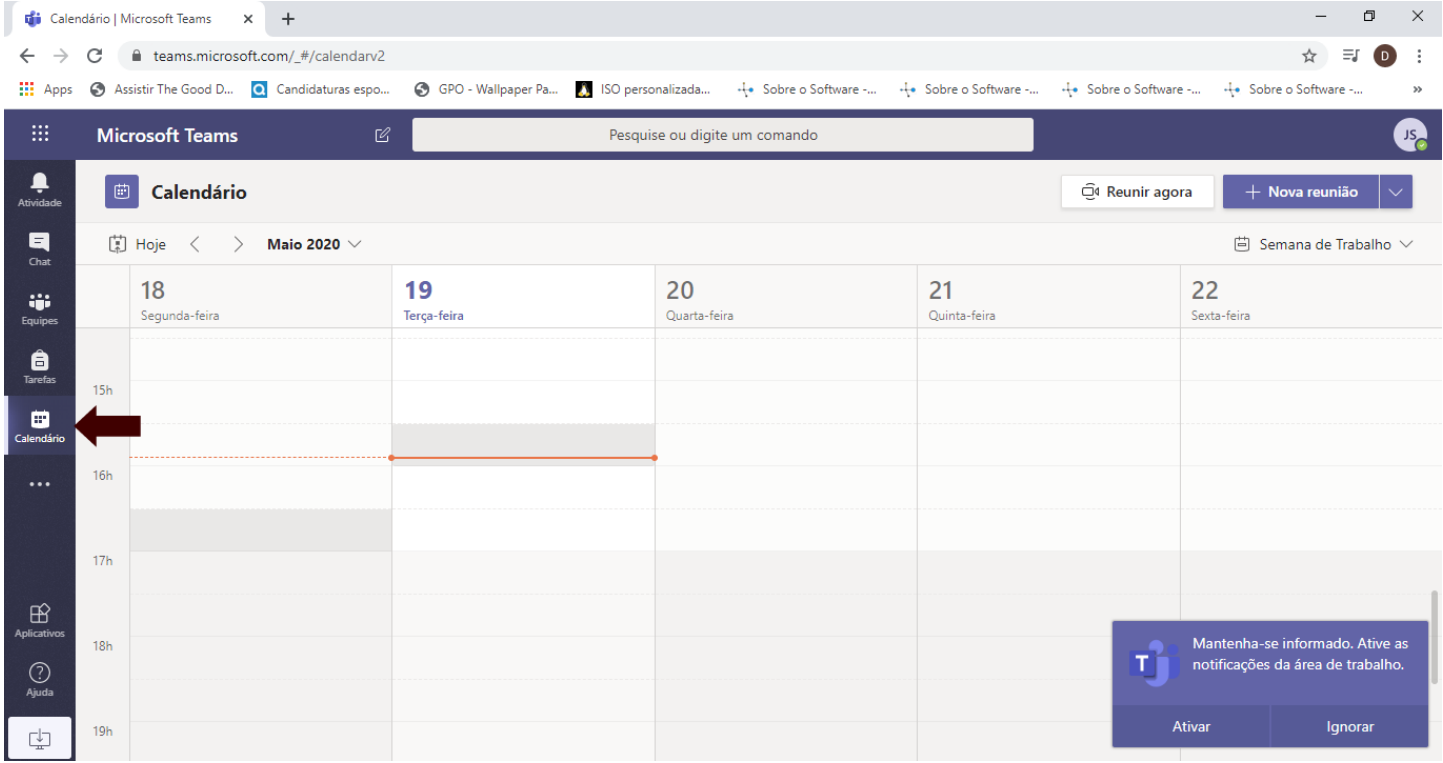

Quando visualizar sua aula, clique sobre ela, que o evento será aberto.

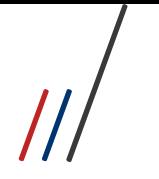

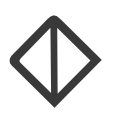

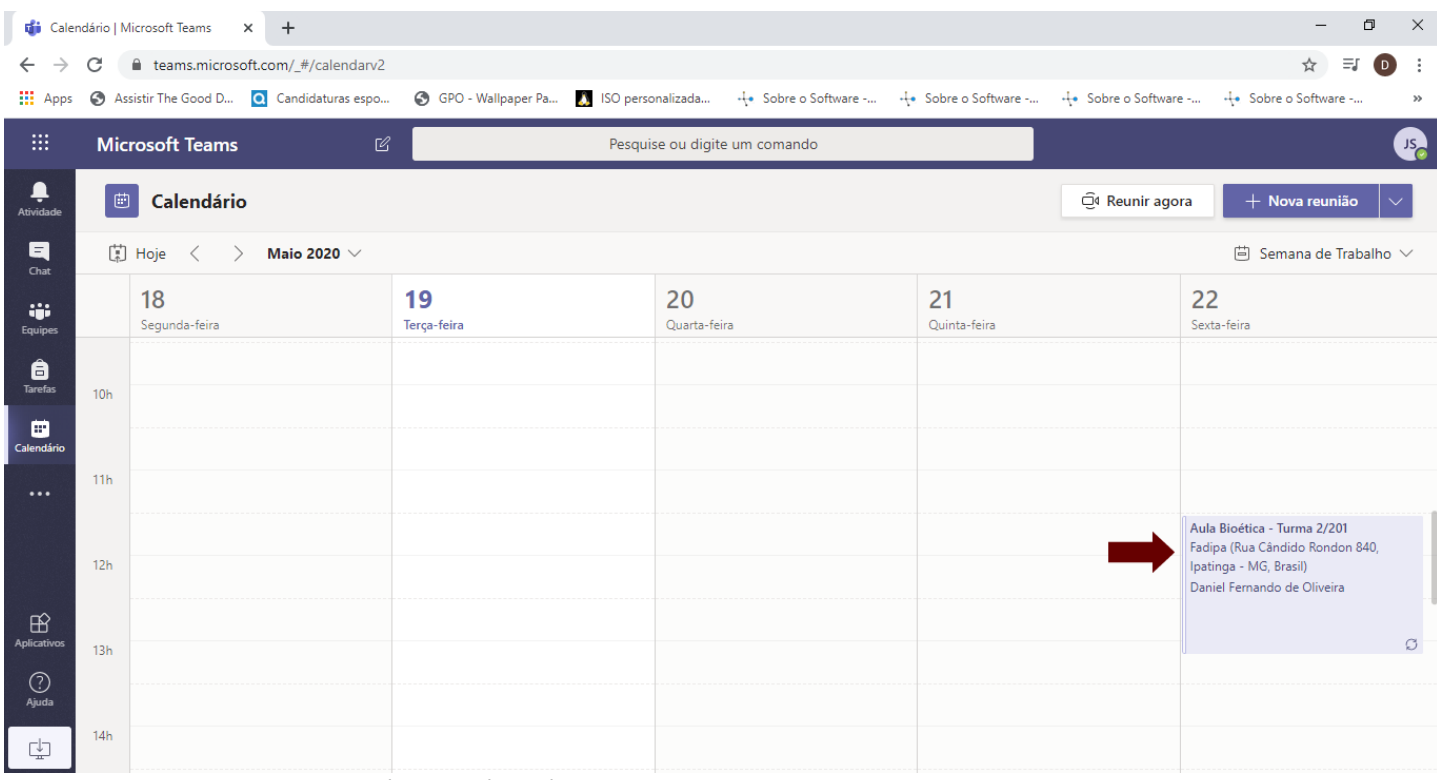

Ao acessar sua aula pelo calendário, você verá o botão Ingressar no canto superior direito, clique sobre ele para ingressar na aula/reunião.

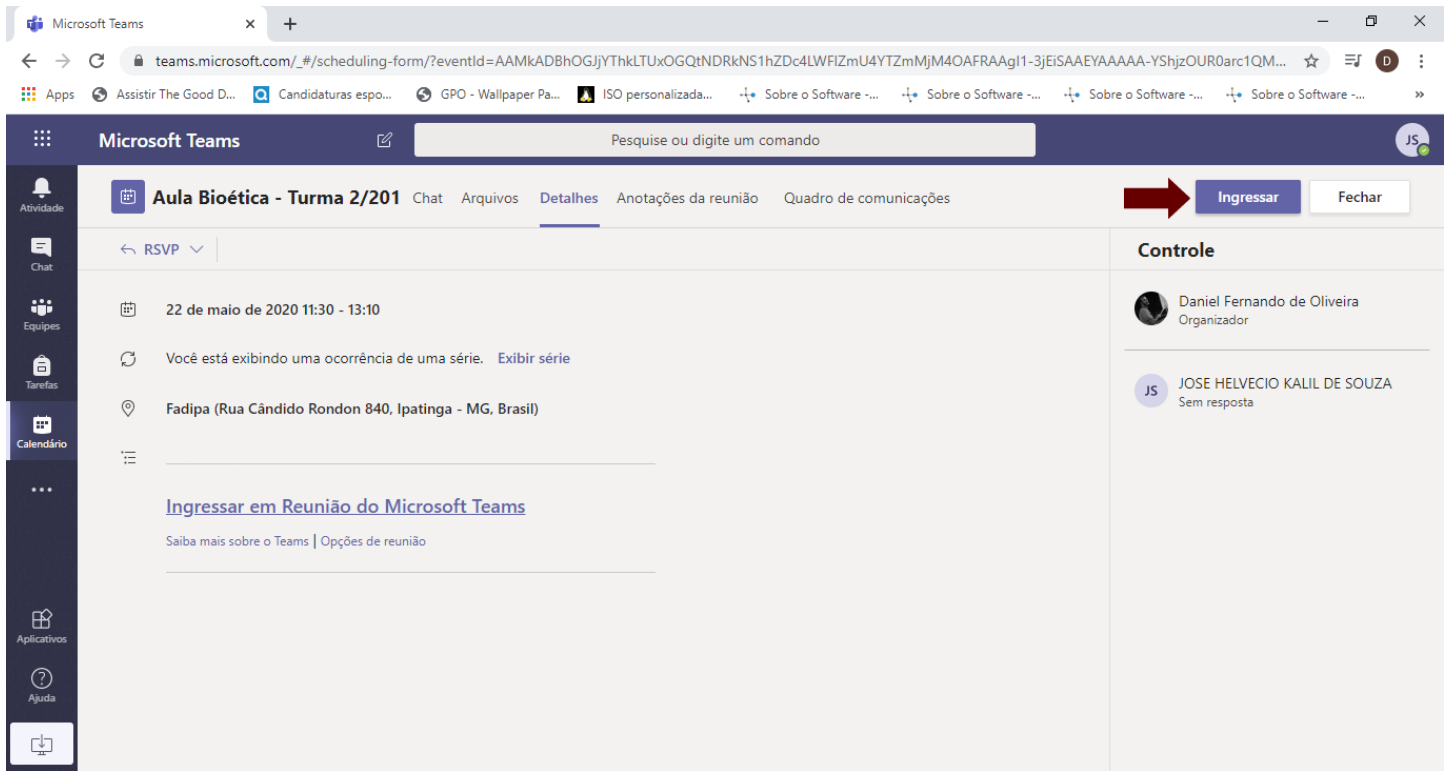

 $\sqrt{2}$ 

# **FADIPA**

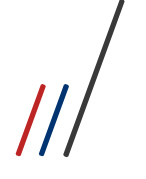

são:

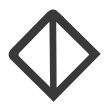

Clicando em Ingressar a tela da Aula será carregada, e você deve clicar no botão Ingressar Agora, com isso você será admitido na aula como apresentador, podendo assim compartilhar conteúdo e controlar quem pode ser apresentador junto com você.

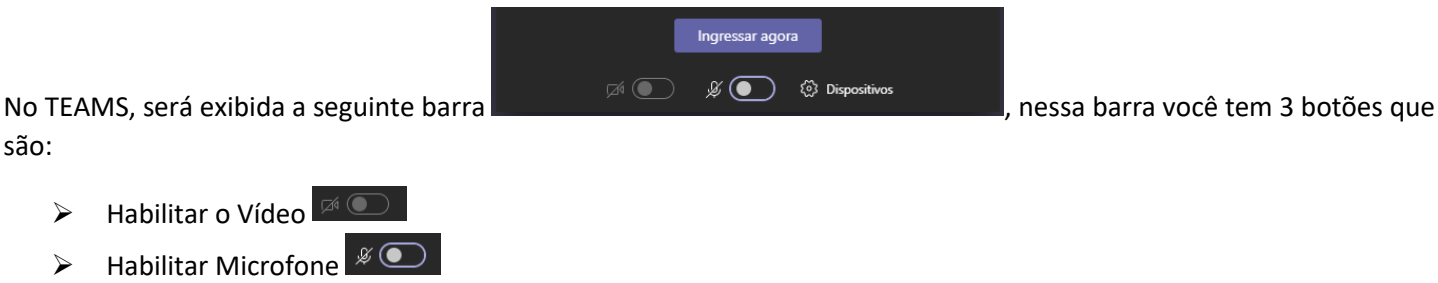

Ingressar agor ➢ Ingressar agora

Antes de iniciar a aula você deve habilitar seu vídeo, habilitar seu microfone, para somente então clicar em Ingressar agora.

A seguir uma imagem da aba que será aberta para habilitar vídeo e microfone, antes de início da aula.

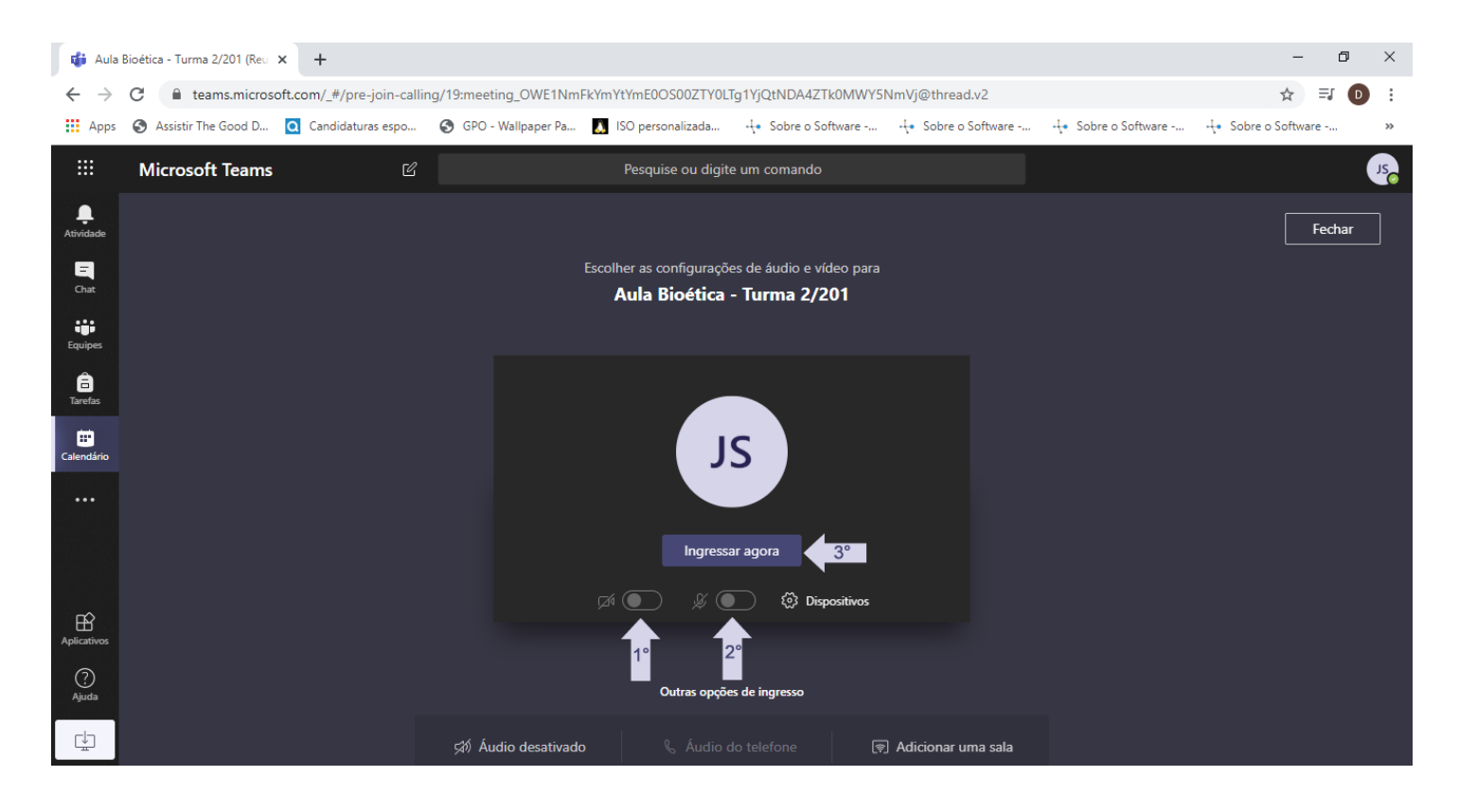

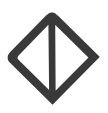

#### Feito isso a janela da aula/reunião será aberta e exibida como mostra a imagem abaixo.

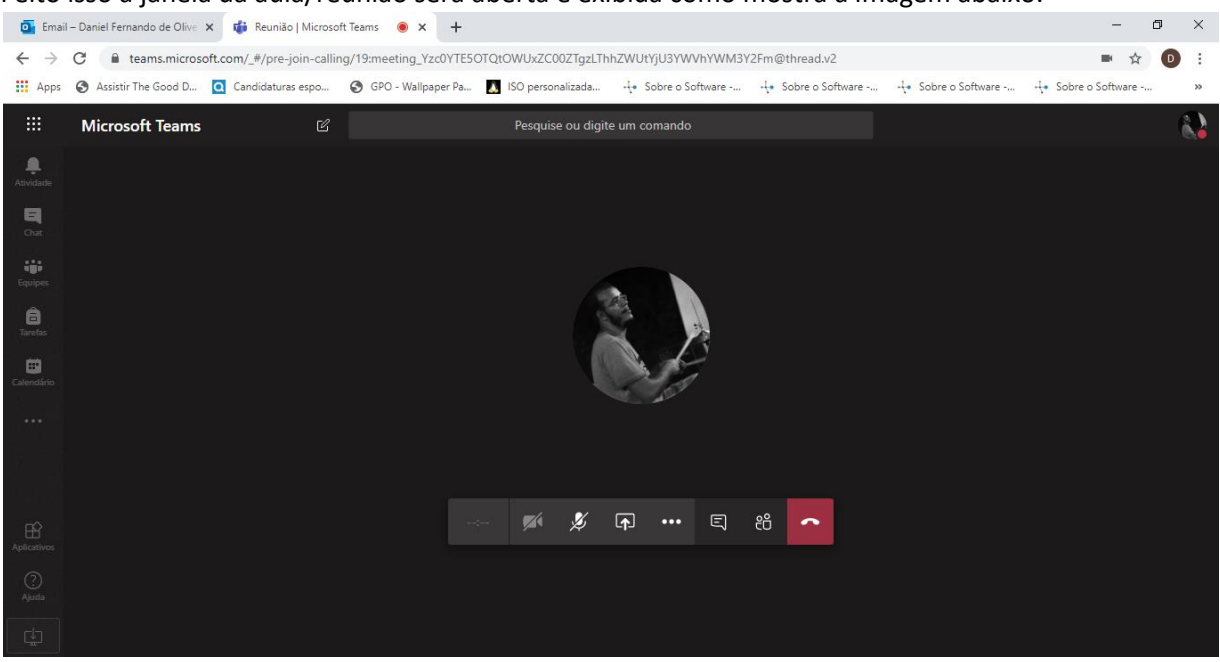

Na tela da aula temos alguns controles que são:

1) Tempo de duração da Aula/Reunião

Neste controle é mostrado o tempo de duração da Aula, após você clicar em Iniciar Gravação, controle que veremos mais a frente na opção Mais Ações.

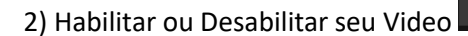

Nele você pode Habilitar ou Desabilitar a sua webcam.

3) Habilitar ou Desabilitar seu Microfone

Como o controle anterior, serve pra desabilitar ou habilitar o seu microfone.

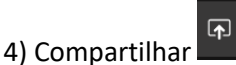

Ao clicar em Compartilhar, lhe será apresentada todas as opções que o TEAMS oferece para tornar a aula mais dinâmica para o aluno.

Abaixo iremos detalhar as formas de compartilhamento que o TEAMS oferece, são eles Compartilhamento de Tela e Power Point:

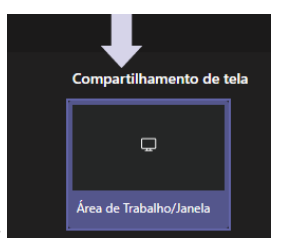

I- Compartilhamento de Tela -

Em Compartilhamento de Tela temos mais 3 opções que são elas, A tela inteira, Janela do Aplicativo, Guia do Chrome.

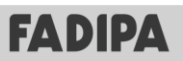

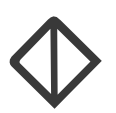

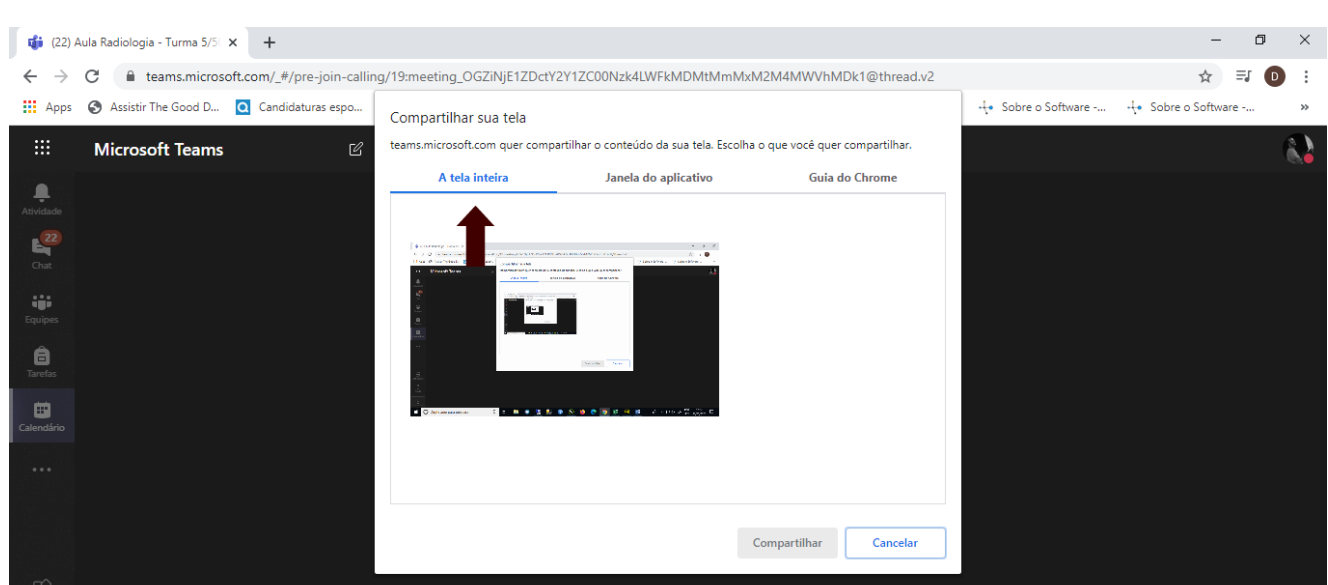

a)

A tela inteira: Em tela inteira, você compartilha a tela do seu computador, o que você estiver visualizando, seus alunos também irão visualizar.

Nesta opção vídeos são reproduzidos, porém o áudio dele não é transmitido aos participantes.

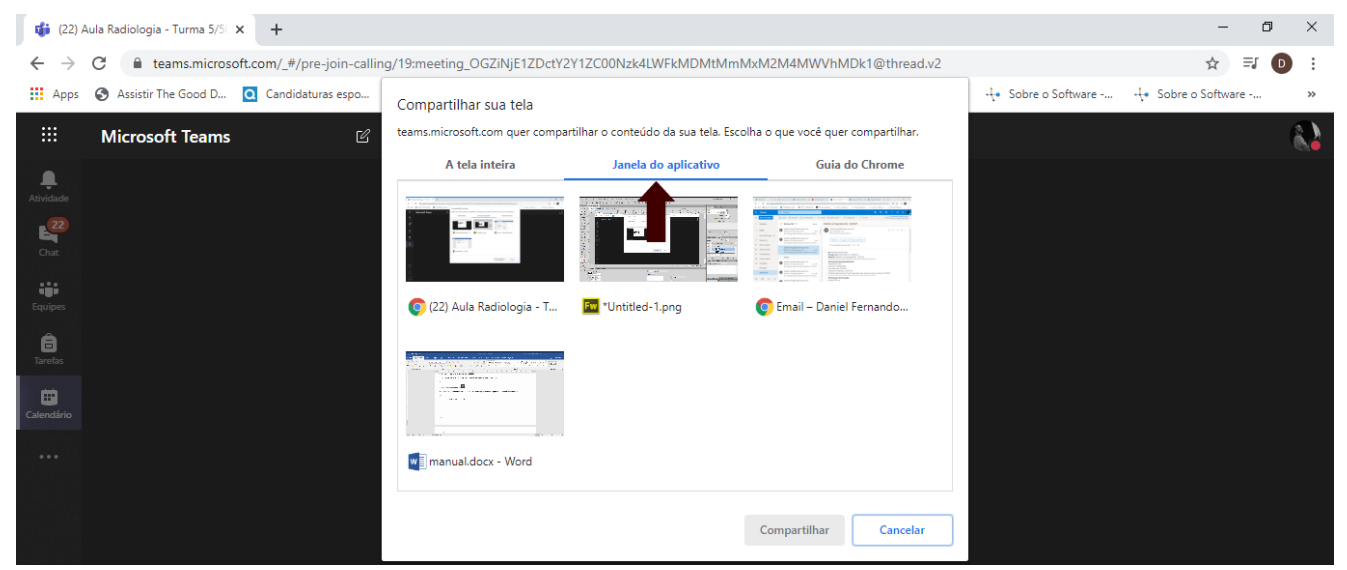

b)

Janela do aplicativo: Como o nome já diz, você irá compartilhar um aplicativo que já esteja aberto, seja um Power Point, um PDF, uma página da web, ou um programa qualquer.

Nesta opção vídeos são reproduzidos, tanto pelo reprodutor de vídeo de sua preferência (media player, VLC, ou outro qualquer) ou seja inserido dentro de um Power Point, porém o áudio dele não é transmitido aos participantes.

Nesta opção, quando escolhido a janela de apresentação do Power Point, suas animações e ponteiro do mouse ficam visíveis aos participantes.

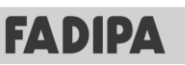

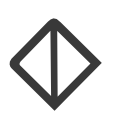

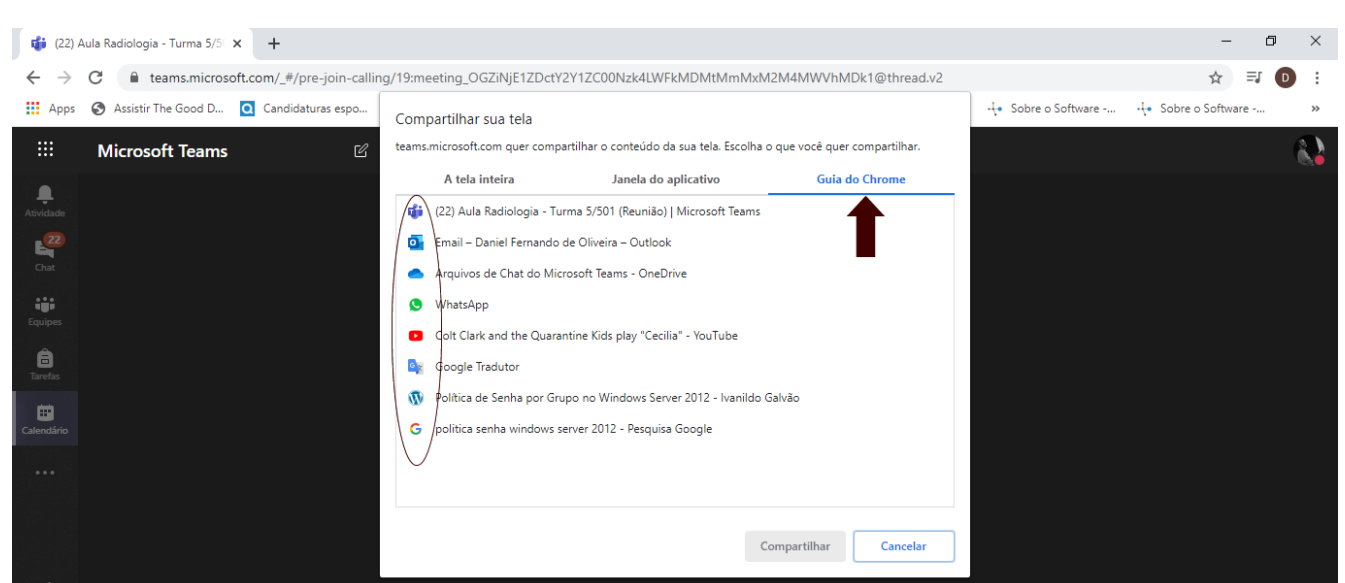

#### c)

Nesta opção todas as guias do Google Chrome que estiverem abertas estarão disponíveis para visualização pelos participantes. É muito importante que antes de escolher esta opção todas as guias que você desejar apresentar estejam abertas, para somente então clicar na opção de Guia do Chrome.

Nesta opção vídeos são reproduzidos, porém o áudio dele não é transmitido aos participantes.

#### II- Power Point

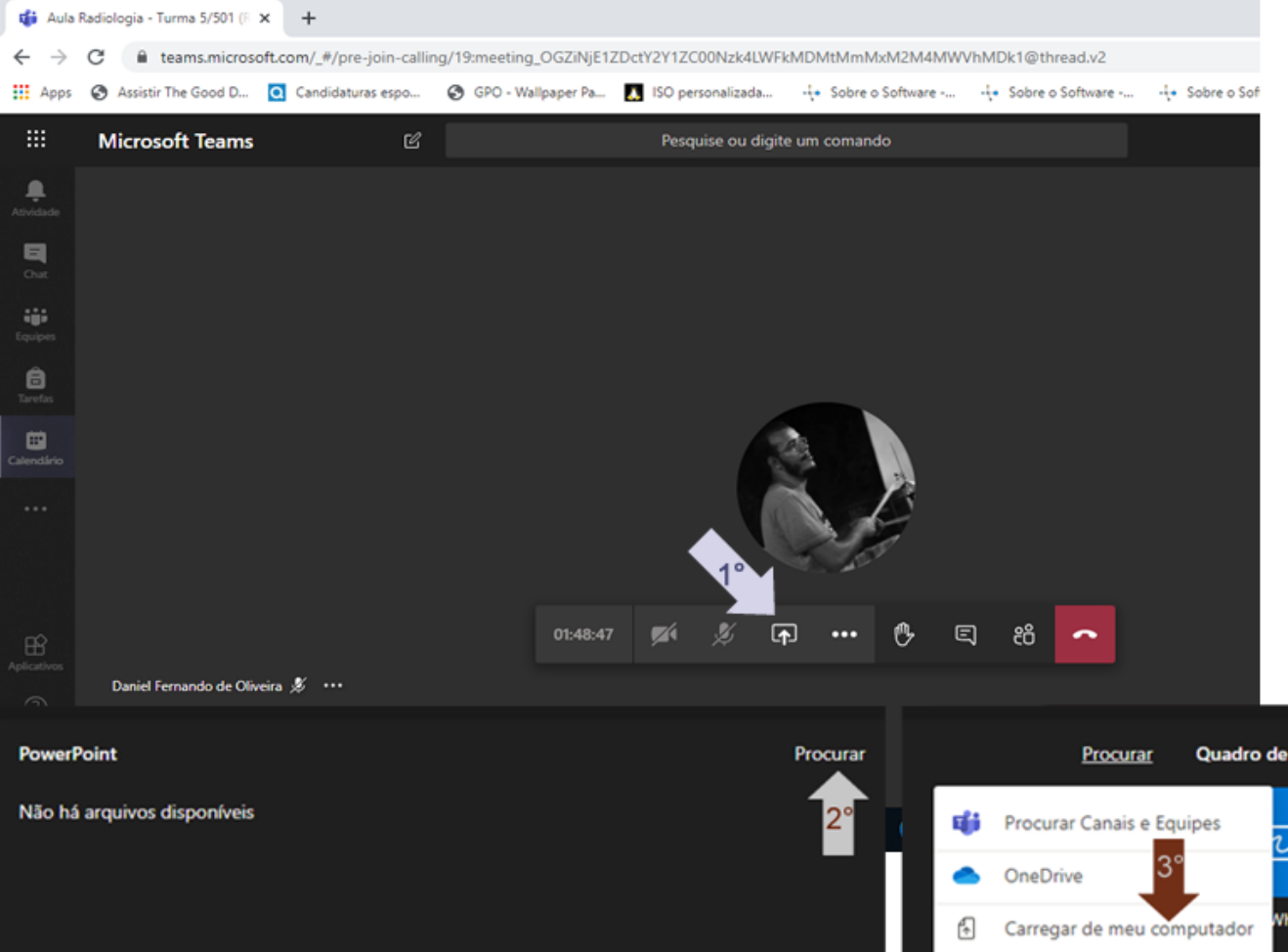

Esta opção é para compartilhar uma apresentação Power Point, que não tenha animações, nem precise ser apontado ou destacado itens com o ponteiro do mouse.

**FADIPA** 

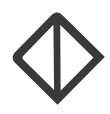

Nesta opção, caso queira apresentar algum vídeo para os alunos, o mesmo deve ser inserido no Power Point para que possa ser exibido. O áudio do mesmo será enviado aos participantes

Para iniciar clique em Compartilhar, depois em Procurar e na sequencia em Carregar de meu computador, vá até a pasta onde salvou a apresentação do Power Point e clique no botão Abrir. Para mudar o slide, utilize no teclado, a seta da direita para avançar, e a seta da esquerda para voltar. Pode ser utilizado o mouse, ao movimentá-lo, o comando será apresentado no lado esquerdo da tela, com as setas indicativas de avanço e retrocesso, além da quantidade de slides e de qual slide você esta apresentando. Vide imagem abaixo.

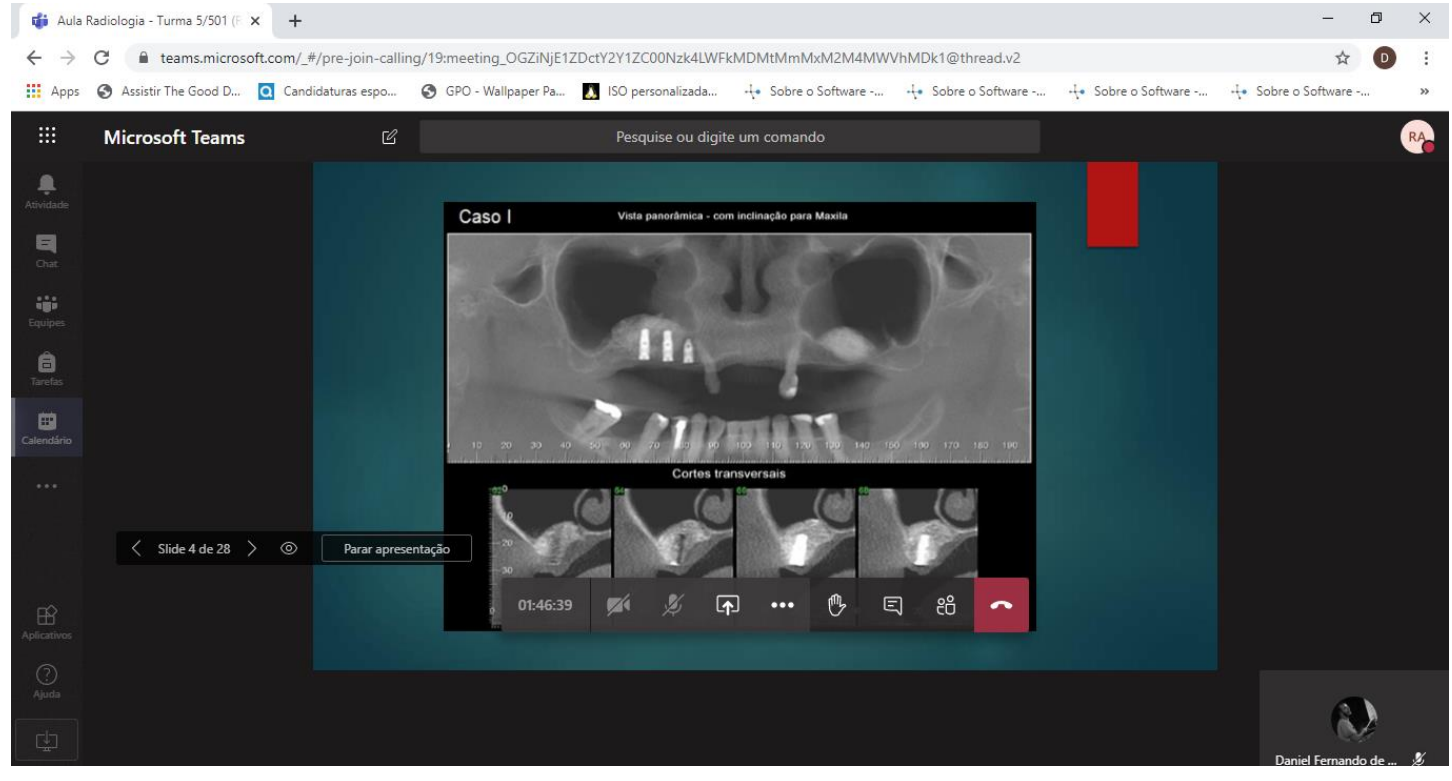

5- Mais Ações

Em Mais Ações somente iremos utilizar o recurso de Iniciar Gravação, para que a mesma seja salva e depois compartilhada no AVA para posterior consulta dos alunos.

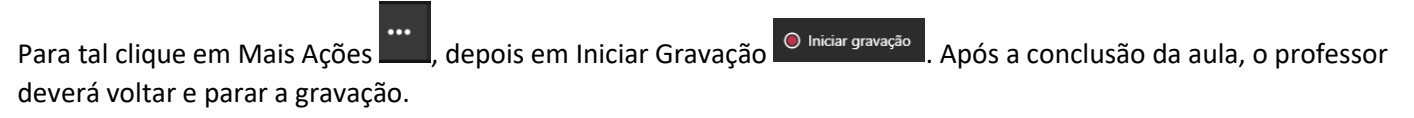

6- Mostrar Conversa/Chat

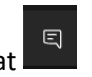

Você pode mostrar ou ocultar a sala de bate papo, é interessante que ela fique visível, para que você, no decorrer da aula possa ver as perguntas que os alunos irão fazer sobre a matéria.

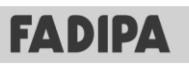

ACESSO AO TEAMS

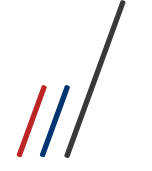

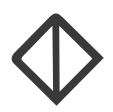

7- Mostrar Participantes

Nesta opção você mostra todos os presentes em sala, você pode usar isso para desativar o áudio de algum aluno/participante, que esteja atrapalhando a aula. Esta tela deve ficar sempre desabilitada, caso queira, você pode estar habilitando-a ao ouvir algum som estranho para que você possa desabilitar o áudio da pessoa.

8- Desligar/Encerrar Aula

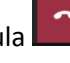

දීරි

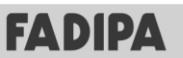